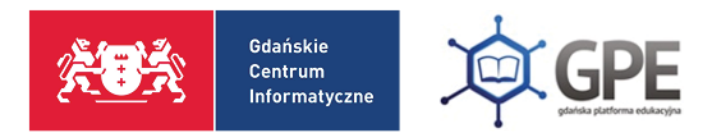

## Uruchamianie aplikacji MS Teams

Po zalogowaniu do platformy GPE należy kliknąć w kafel **Office 365**.

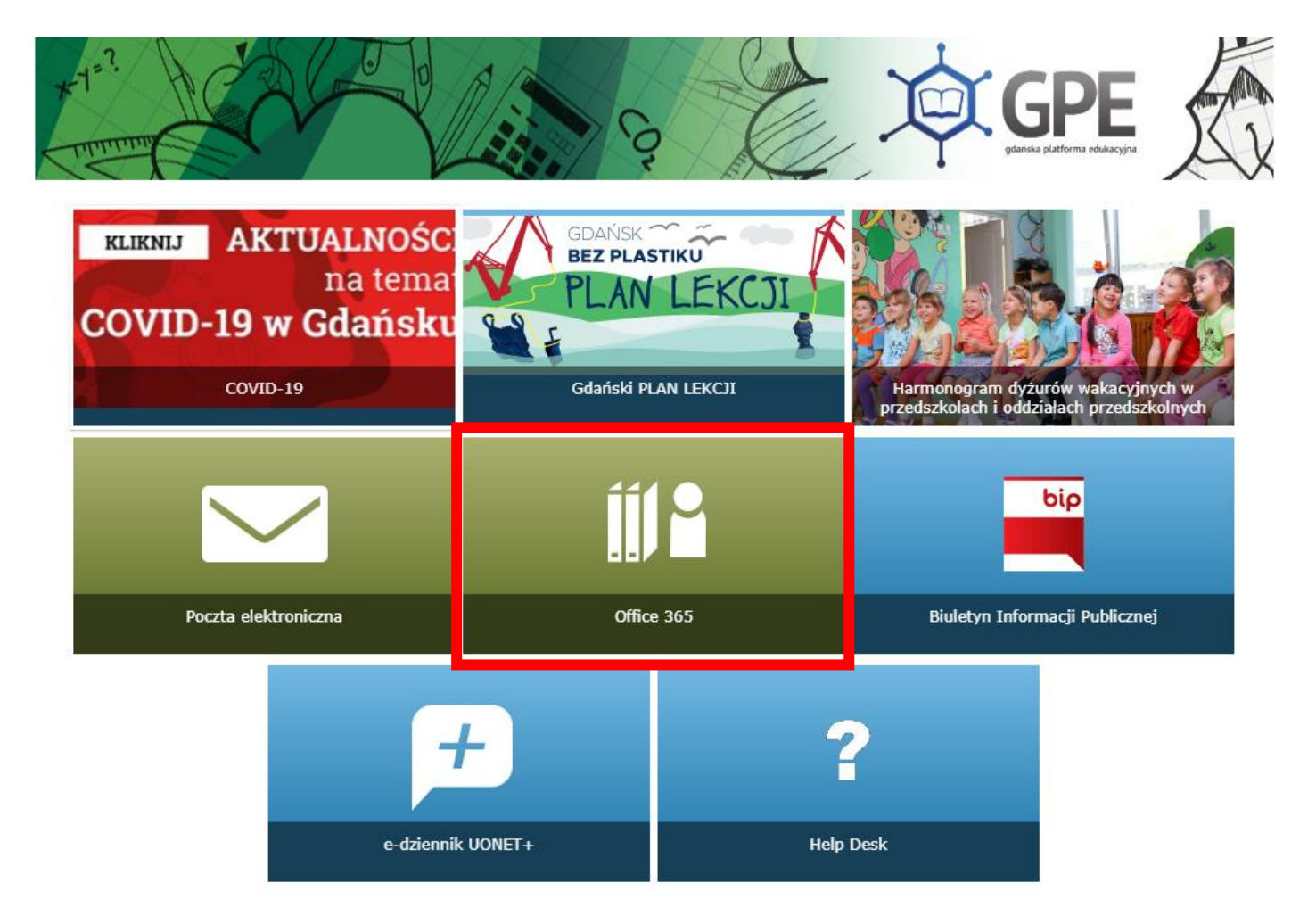

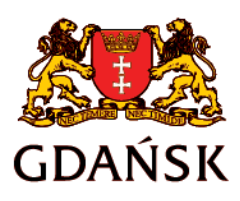

edu.gdansk.pl gpe.edu.gdansk.pl/nhelpdesk

**Serwis GPE** pon.-pt. 8:00-16:00 | +48 58 573 33 55

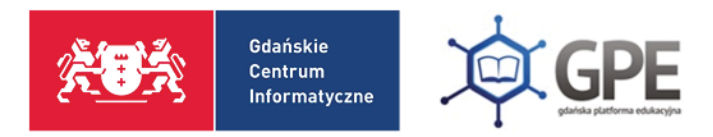

System przeniesie użytkownika do ekranu witryny Office 365.

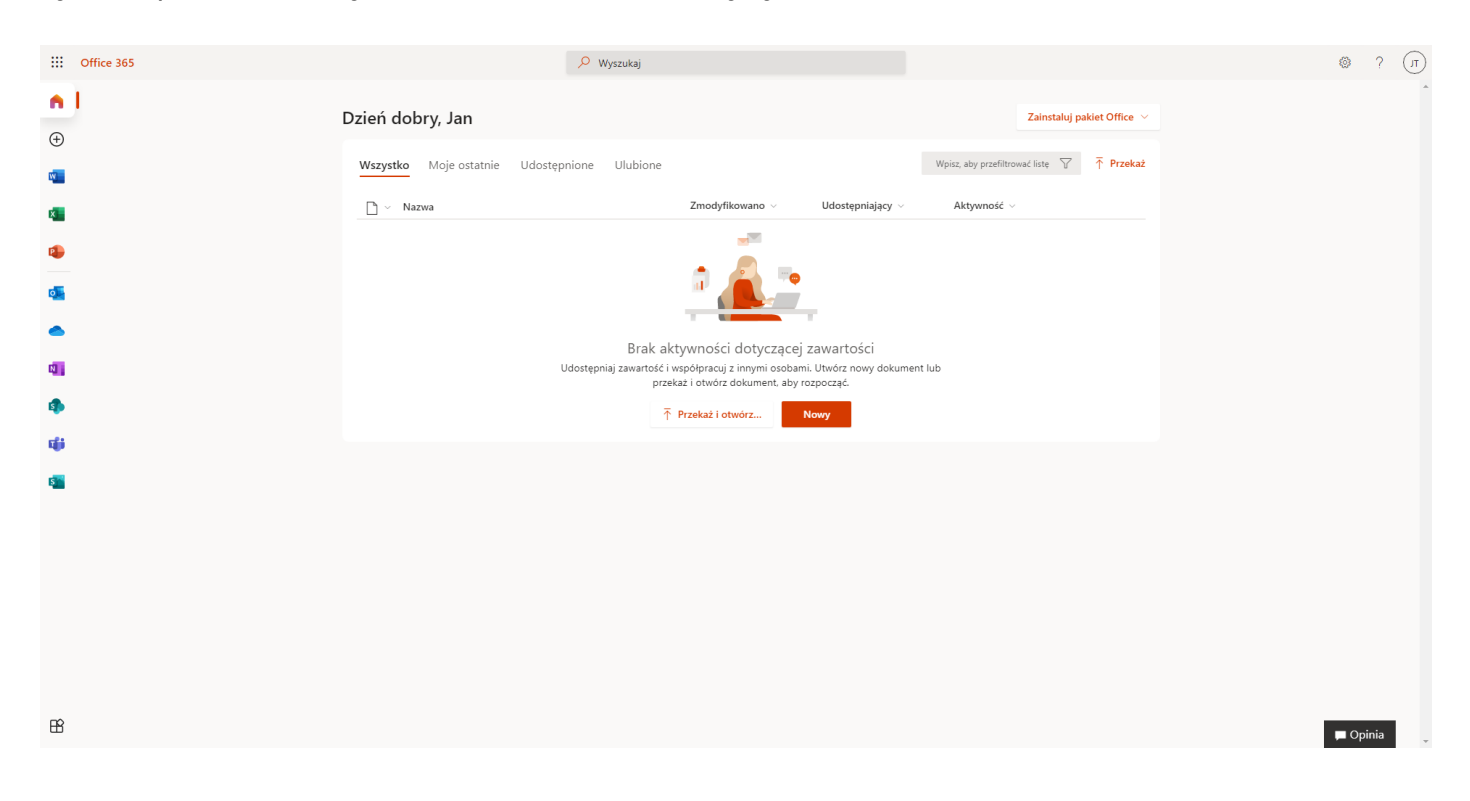

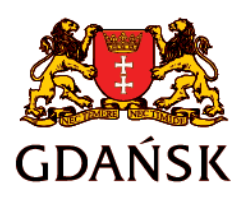

edu.gdansk.pl gpe.edu.gdansk.pl/nhelpdesk

**Serwis GPE** pon.-pt. 8:00-16:00 | +48 58 573 33 55

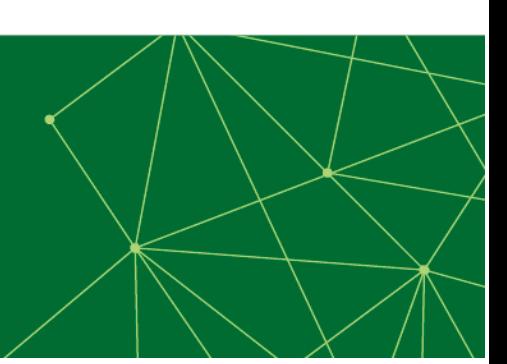

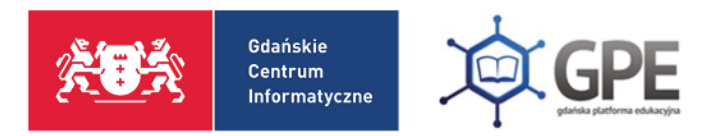

Z listy dostępnych aplikacji umieszczonej po lewej stronie ekranu należy wybrać aplikację Teams klikając na jej ikonę.

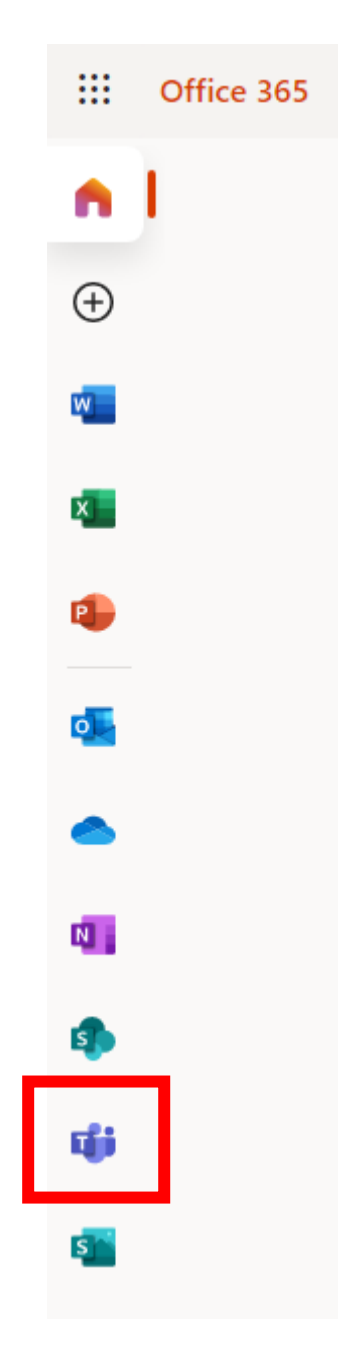

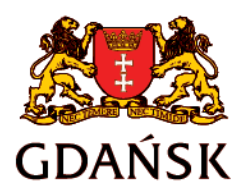

edu.gdansk.pl gpe.edu.gdansk.pl/nhelpdesk

**Serwis GPE** pon.-pt. 8:00-16:00 | +48 58 573 33 55

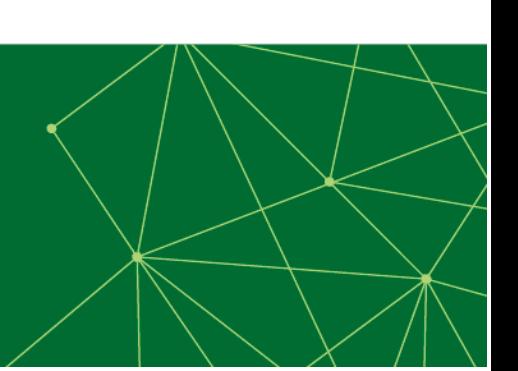